## **Recording Offsite with the Community VoxPop Studio App**

We have an option for you to gather audio and interviews with the Community VoxPop Studio app for Android and iOS.

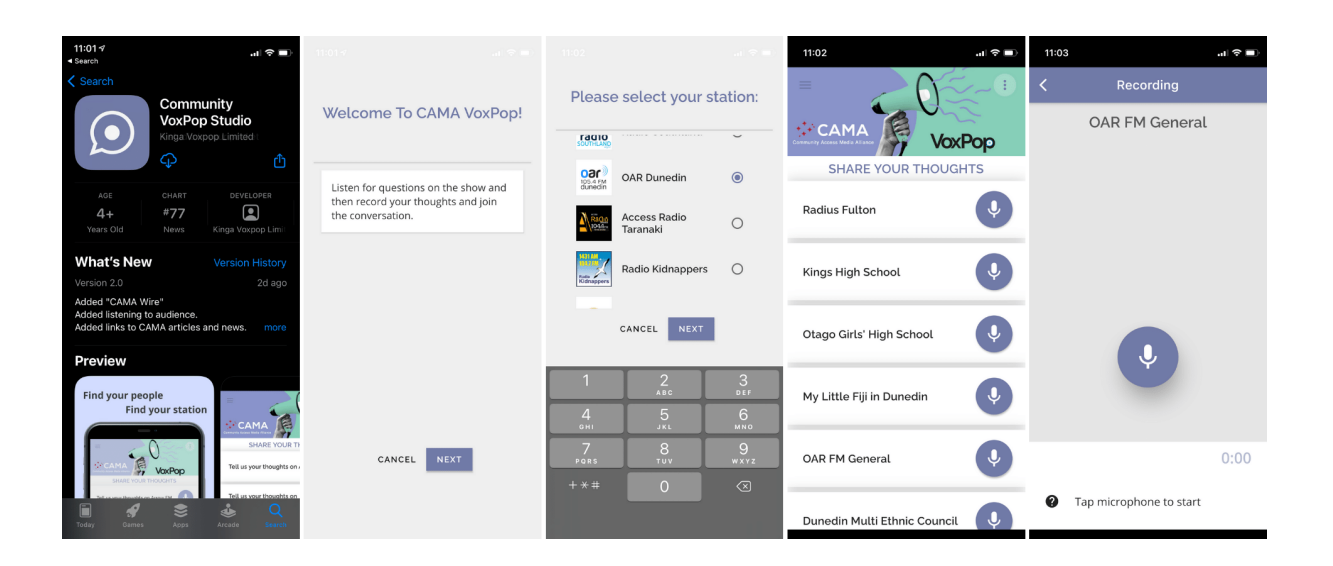

- 1. Download the app from the Apple App Store or Google Play Store.
- 2. Follow the initial setup instructions (you will only have to do this once)
- 3. Select CAMA (Community Access Media Alliance) and then OAR FM Dunedin.
- 4. On the next screen, you will see a list of OAR FM Shows > select your show name (if you don't see your show name, you can record in 'OAR FM General')
- 5. Hit record, and start by stating your show name and what you are recording (eg OARsome Morning Show - Voice Break One) this will help us sort all of the audio coming in.

**Important:** Make sure your phone doesn't go to sleep while you are recording - you can change this in your phone's settings. (iOS- under display/brightness > auto lock)

(Note: It is a good idea to record in 15 minute sections, as you don't want to accidentally lose a 40 min long voice break if the upload fails)

- 6. When you have finished your recording, hit the microphone again to stop then hit send. You will see a progress bar as it sends the audio to the station, and a confirmation message.
- 7. Send an email to [studio@oar.org.nz](mailto:studio@oar.org.nz) or [domi@oar.org.nz](mailto:domi@oar.org.nz) with clear editing instructions. Include music files as well if part of your show.

## **Archived Recordings**

There is a section of the app that will store the recordings that you have submitted. Sometimes, when you are attempting to send over a weak wifi signal, or mobile data, the upload can fail and you will need to send via another method (email / googledrive / wetransfer etc). From the main screen push the three lines in the top left hand corner, press on 'archive', export to your phone's storage and email the file through to us. [\(studio@oar.org.nz](mailto:studio@oar.org.nz), [domi@oar.org.nz](mailto:domi@oar.org.nz)).

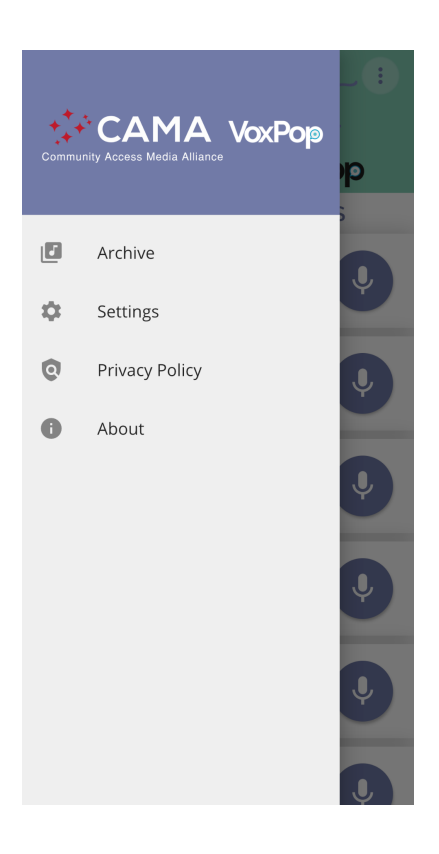